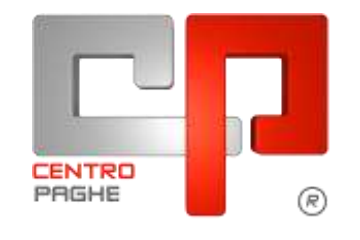

**ED** Gruppo Centro Paghe

# **AGGIORNAMENTO F 10/11/2015**

## **SOMMARIO**

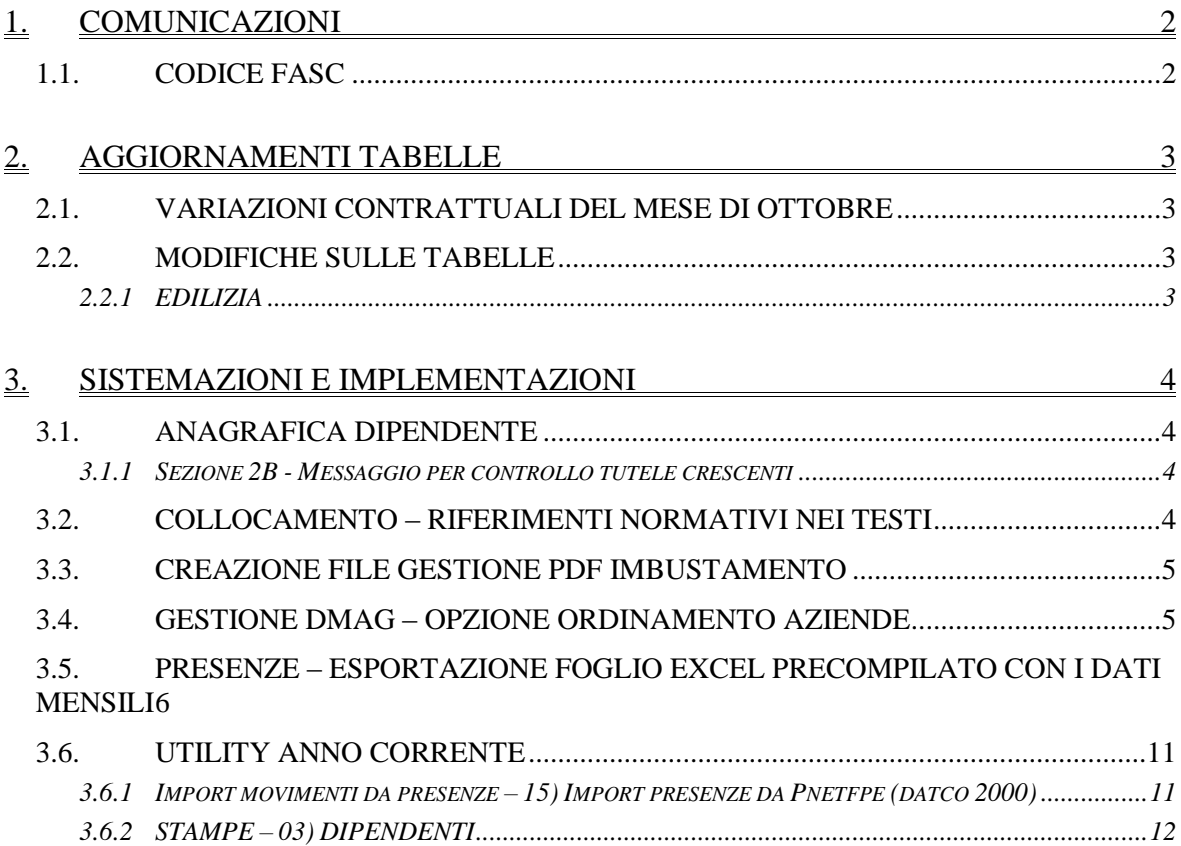

# <span id="page-1-0"></span>**1. COMUNICAZIONI**

#### <span id="page-1-1"></span>**1.1. CODICE FASC**

Ad integrazione della nota uscita con la circolare del 06/10/2015.

Per il primo invio del supporto magnetico creato, è necessario telefonare all'ente Fasc per far caricare il proprio codice ditta.  $\overline{\phantom{0}}$ 

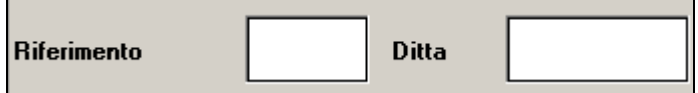

Questo per far si che venga riconosciuto tale codice in fase di analisi. L'invio senza tale riconoscimento non avviene correttamente. *(U44)*

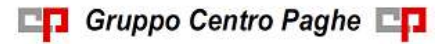

# <span id="page-2-0"></span>**2. AGGIORNAMENTI TABELLE**

#### <span id="page-2-1"></span>**2.1. VARIAZIONI CONTRATTUALI DEL MESE DI OTTOBRE**

#### **Enti istruzione - formazione e cultura varia - FIDEF, FIINSEI (F097)**

 segnaliamo che sono stati variati i minimi conglobati. *(U13)*

### <span id="page-2-2"></span>**2.2. MODIFICHE SULLE TABELLE**

#### <span id="page-2-3"></span>**2.2.1 EDILIZIA**

#### **Sono state inserite/variate le seguenti Casse Edili:**

**AO - 01 - "***Cassa edile Aosta"*: segnaliamo che ora in caso di malattia non viene innescata la maggiorazione riposi (voce 0837), in caso di infortunio non viene innescata la maggiorazione riposi (voci 0837, 0841, 0842).

**FG - 01 - "***Cassa edile Foggia"*: sono stati aggiornati i contributi cassa edile per tutte le scelte e per tutti i settori contrattuali.

**LE - 02 - "***Edilcassa Puglia (prov. Lecce)"*: sono stati aggiornati i contributi cassa edile per tutte le scelte e per tutti i settori contrattuali.

**RM - 01 - "***Cassa edile Roma"*: sono stati aggiornati i contributi cassa edile per tutte le scelte e per tutti i settori contrattuali.

**TA - 02 - "***Edilcassa Puglia (prov. Taranto)"*: sono stati aggiornati i contributi cassa edile per tutte le scelte e per tutti i settori contrattuali.

*(U13)*

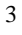

# <span id="page-3-0"></span>**3. SISTEMAZIONI E IMPLEMENTAZIONI**

## <span id="page-3-1"></span>**3.1. ANAGRAFICA DIPENDENTE**

#### <span id="page-3-2"></span>**3.1.1 SEZIONE 2B - MESSAGGIO PER CONTROLLO TUTELE CRESCENTI**

Come noto, dal 7 marzo 2015 è entrato in vigore il Decreto legislativo n.23 del 4 marzo 2015 che reca disposizioni in materia di contratto di lavoro a tempo indeterminato a tutele crescenti.

Per i lavoratori assunti, trasformati o qualificati, dal 7 marzo 2015, il legislatore introduce un nuovo regime di tutela per i licenziamenti illegittimi togliendo ogni discrezionalità al giudice e prevedendo un'indennità risarcitoria crescente in ragione dell'anzianità di servizio in azienda.

Al fine di segnalare tali situazioni, in fase di conferma delle modifiche anagrafiche viene ora presentata un'ulteriore segnalazione che suggerisce, in determinate condizioni, di verificare se ricorra il caso di lavoratore assunto con formula "a tutele crescenti".

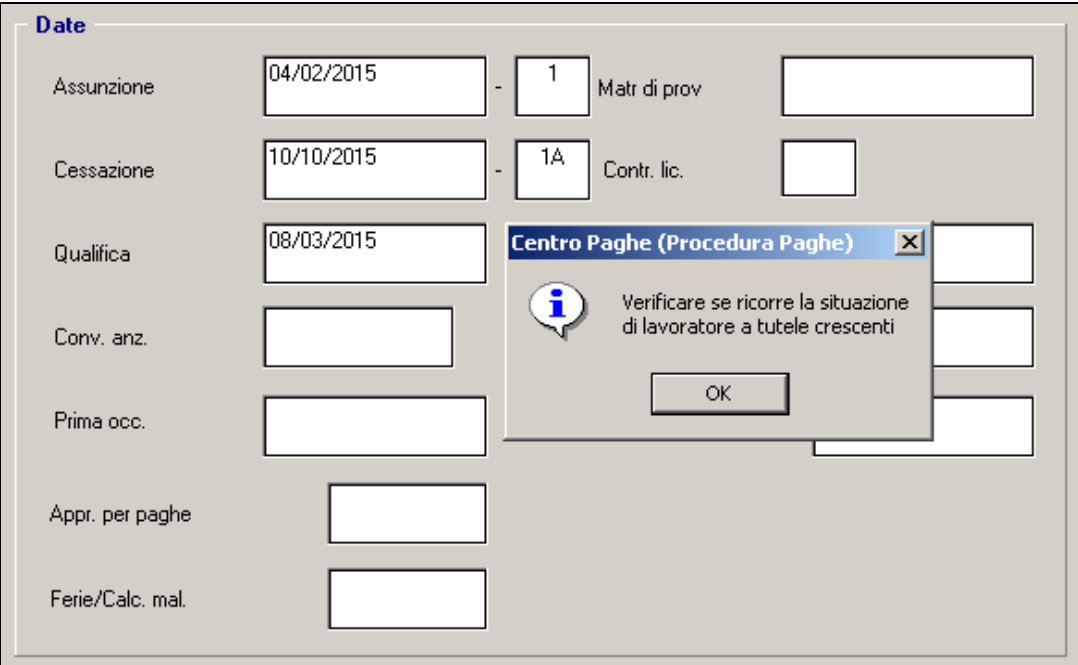

In particolare il messaggio con valore puramente informativo, viene presentato in caso di cessazione con causale diversa da 1B (Dimissioni) quando la data di assunzione sia uguale o superione al 7 marzo 2015 ovvero, se antecedente, sia presente una data di qualifica uguale o superiore al 7 marzo.

<span id="page-3-3"></span>*(U36)*

## **3.2. COLLOCAMENTO – RIFERIMENTI NORMATIVI NEI TESTI**

Sono state sistemate alcune lettere del collocamento inserendo i riferimenti normativi del Decreto Legislativo n. 81 del 15 giugno 2015.

Le lettere modificate sono:

- $\checkmark$  Lettera di assunzione di lavoro a chiamata;
- $\checkmark$  Contratto Individuale di lavoro a tempo determinato.

*(U16)*

## **3.3. CREAZIONE FILE GESTIONE PDF IMBUSTAMENTO**

<span id="page-4-0"></span>E' stata aggiunta la possibilità di gestire la pagina bianca dell'imbustamento nella creazione del PDF complessivo.

In anagrafica ditta videata  $10 \rightarrow$  scelta *"Stampe service"*, nelle griglie n. 1,3,4,7,8,9 impostando S nell'opzione 8, in base al tipo di cedolino, è possibile gestire la casistica.

Inserendo la "S" , per quelle ditte che utilizzano l'imbustamento , in fase di bollato, nella creazione del PDF complessivo, non verranno create le pagine bianche.

Al contrario non inserendo la "S" , per quelle le ditte che utilizzano l'imbustamento , in fase di bollato, nella creazione del PDF complessivo, verranno create le pagine bianche.

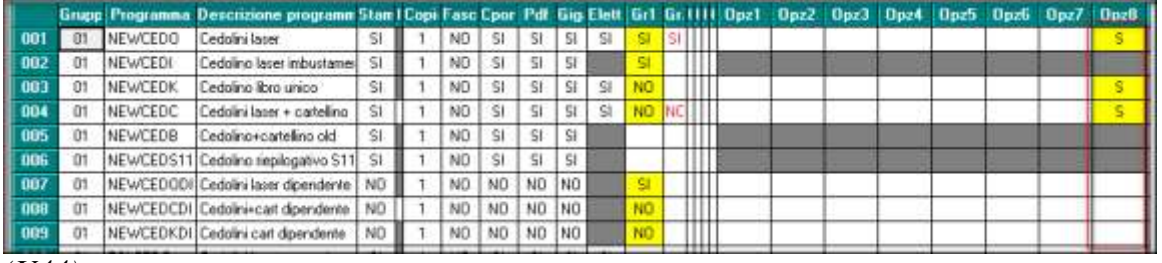

<span id="page-4-1"></span>*(U44)*

## **3.4. GESTIONE DMAG – OPZIONE ORDINAMENTO AZIENDE**

Viene aggiunta la possibilità di scegliere il tipo di ordinamento per la selezione / scorrimento delle aziende all'interno della gestione DMAG.

Il menu **Servizio** presenta ora la nuova voce **Opzioni** che consente la selezione dell'ordinamento da applicare tra quello naturale (ordine di inserimento), quello alfabetico e quello per codice.

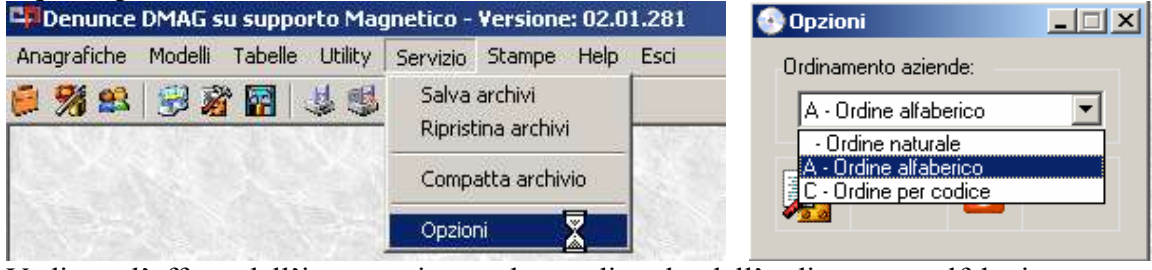

Vediamo l'effetto dell'impostazione nel caso di scelta dell'ordinamento alfabetico

| Cliccare col testo destro del mouse sulla colonna in cui si desidera effettuare la ricerca |                         |                 |
|--------------------------------------------------------------------------------------------|-------------------------|-----------------|
|                                                                                            |                         |                 |
|                                                                                            |                         |                 |
|                                                                                            |                         |                 |
|                                                                                            |                         |                 |
|                                                                                            |                         |                 |
|                                                                                            |                         |                 |
|                                                                                            |                         | $\vert x \vert$ |
|                                                                                            |                         |                 |
| Azienda: TR10595 - ASSOFUNGHI DI TRIESTE                                                   | Carica DMAG             |                 |
| TR10595 - ASSOFUNGHI DI TRIESTE                                                            |                         |                 |
| ZZZ2850 - MARANELLO AZIENDA AGRICOLA                                                       |                         | Chiudi          |
| F410501 - MARITTIMA VIVAI SOC. AGRICOLA                                                    |                         |                 |
| Provincia:<br>Comune:                                                                      |                         |                 |
| <b>I</b> ISTRANA                                                                           | ド                       |                 |
|                                                                                            | F410700 - CAPRILE<br>TV |                 |

e per codice.

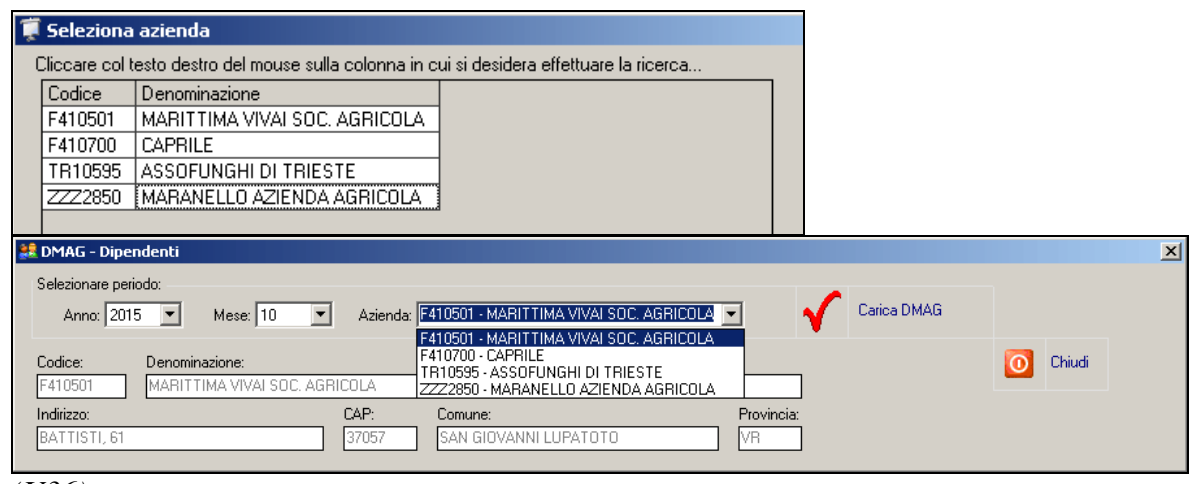

#### <span id="page-5-0"></span>*(U36)*

### **3.5. PRESENZE – ESPORTAZIONE FOGLIO EXCEL PRECOMPILATO CON I DATI MENSILI**

Viene resa disponibile agli Studi la possibilità di fornire alle aziende finali un foglio EXCEL precompilato con le informazioni del mese al fine di registrare le presenze effettive dei lavoratori e segnalare i giustificativi aggiuntivi di presenza/assenza.

Un passaggio preliminare riguarda l'individuazione dei giustificativi che si desidera rendere disponibili all'azienda finale nel foglio EXCEL. In anagrafica ditta, sezione 8 – Opz2 si richiami la voce **Rileva LIGHT WEB**

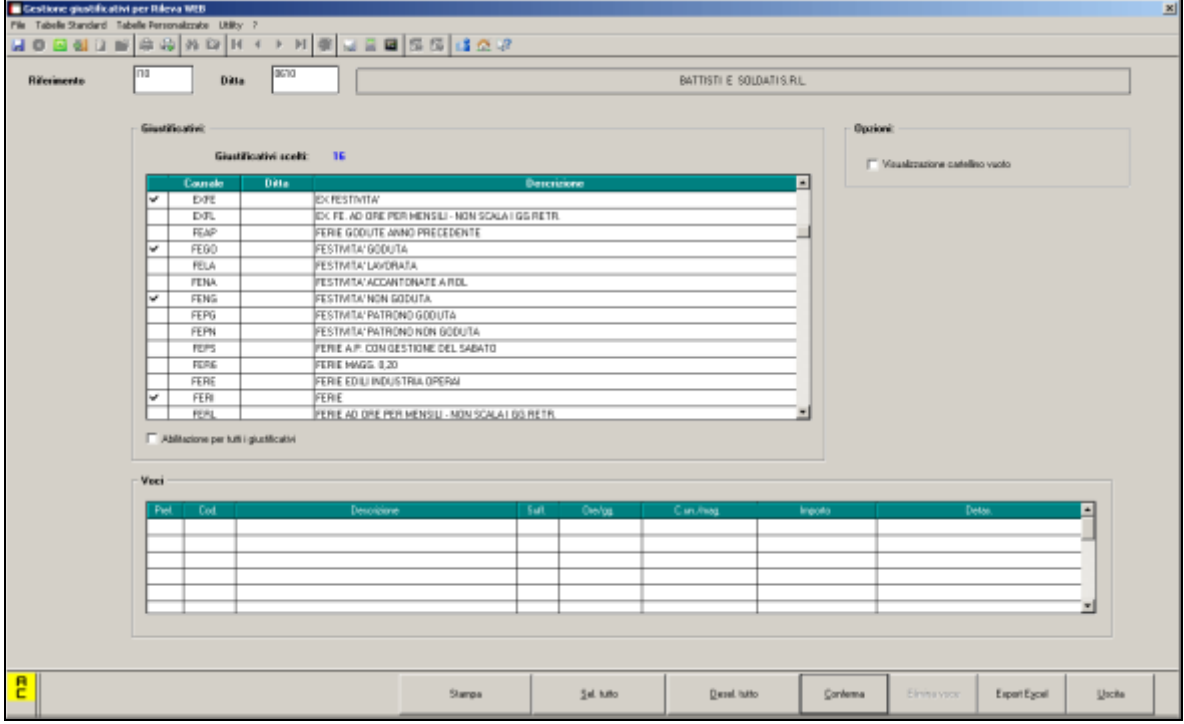

In tale sede si procederà a porre nella griglia superiore la spunta in corrispondenza dei giustificativi di calendario che si intendono abilitare. Essi verranno tutti riportati nel foglio EXCEL esportato, in corrispondenza di ciascuno dei lavoratori presenti. Pur non essendoci una limitazione specifica, si consiglia di non eccedere nella selezione poiché questo potrebbe rendere più complessa la gestione della rilevazione da parte dell'azienda finale.

La produzione del foglio EXCEL da inviare all'azienda si realizza da Utility Anno Corrente – Libro unico/Calendario/File orario – **04) Registri presenze (non vidimati) stampa**.

Qui si procederà a selezionare la ditta (possibile la selezione di una sola anagrafica alla volta) ed eventualmente a specificare il periodo d'interesse. Si suggerisce di portare la selezione del **Filtro Ditte** in basso a sinistra sulla voce **Tutte** così da visualizzare l'elenco completo.

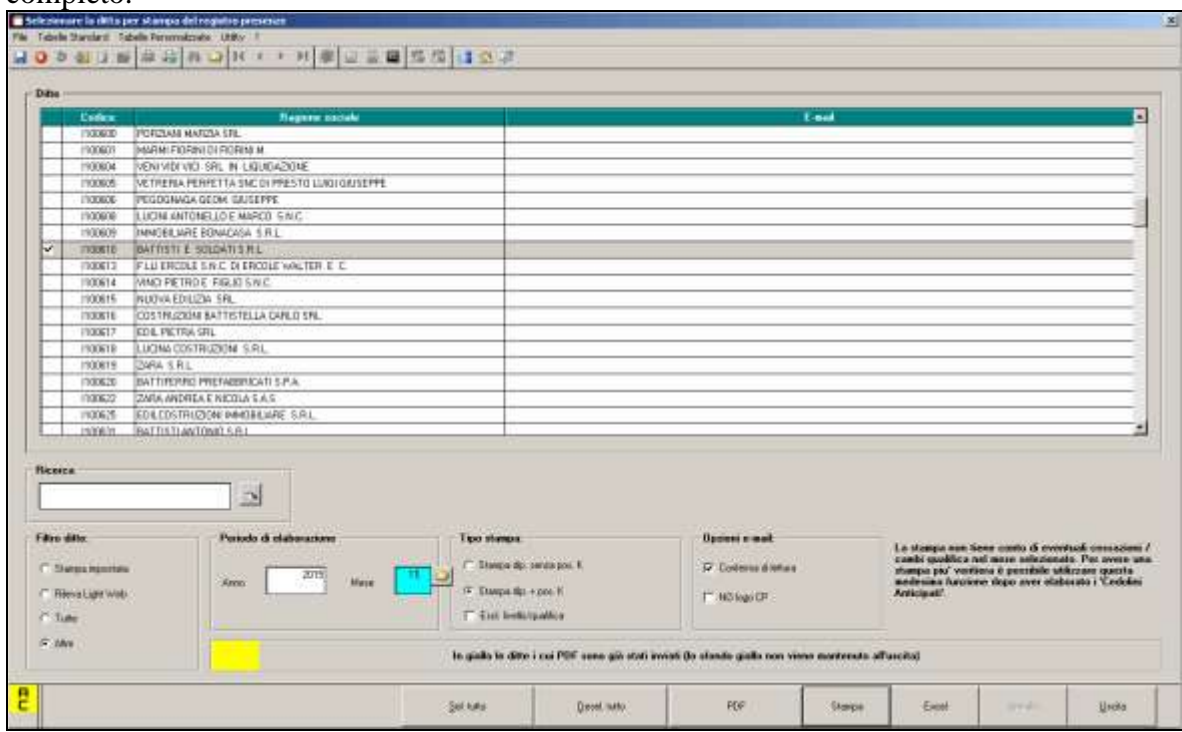

La pressione del pulsante **Excel** consente la generazione del foglio e la sua apertura. Si segnala che la funzionalità è soggetta ad abilitazione che va eventualmente richiesta.

Viene anche effettuato un controllo per verificare lo stato di aggiornamento dei riferimenti sui singoli dipendenti (Campo speciale) che consentono di collegare i dati letti dal foglio in fase d'importazione al singolo nominativo in paghe. Ove fossero rilevate delle difformità, è possibile accedere direttamente al programma di utilità che consente la manutenzione di tali riferimenti.

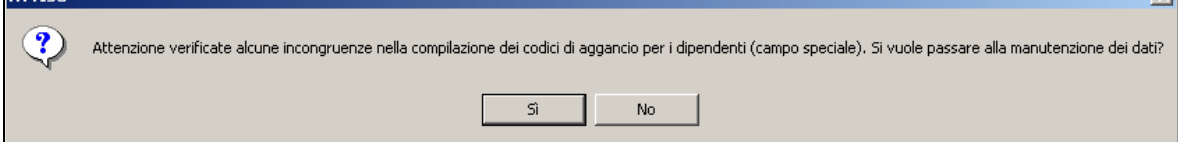

L'operazione è propedeutica per poter procedere successivamente alla fase di acquisizione senza ulteriori interventi.

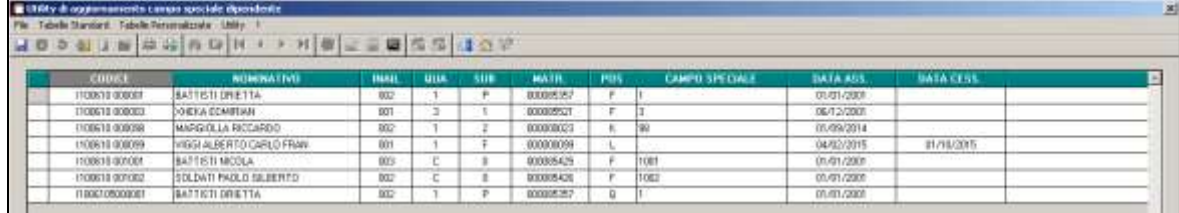

Si dovranno selezionare i nominativi (sia lavoratori attivi che cessati) da aggiornare e riportare nella colonna Campo Speciale il valore della chiave del dipendente procedendo alla conferma.

**B** Gruppo Centro Paghe

7

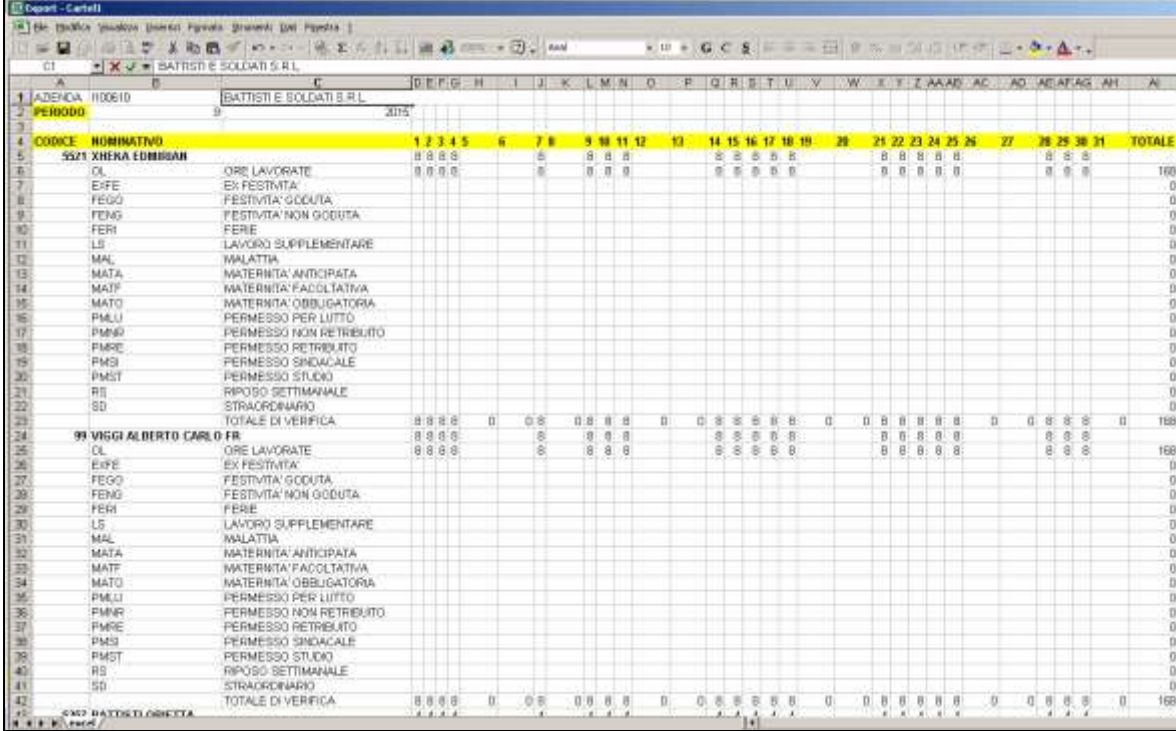

Nell'immagine di esempio si vede l'impostazione per il foglio EXCEL generato che prevede alcuni dati di intestazione (ditta, periodo) seguiti da più blocchi, ciascuno relativo al singolo lavoratore, contenenti oltre al giustificativo prefissato OL per indicare le ore lavorate, tutti i giustificativi abilitati in precedenza. Per ciascun nominativo, oltre ai dati identificativi, sulla stessa riga viene proposto anche l'orario teorico previsto.

Il file andrà salvato ed inviato ad inizio mese all'azienda interessata.

Al termine del periodo si procederà a salvare in formato CSV quanto ricevuto dall'azienda e ad importarlo così da compilare il calendario e sviluppare i movimenti in paghe.

A tale fine va utilizzata l'opzione Import movimenti da presenze – **15) Import presenze da PNETFPE (Datco 2000)** di Utility Anno Corrente

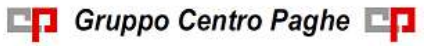

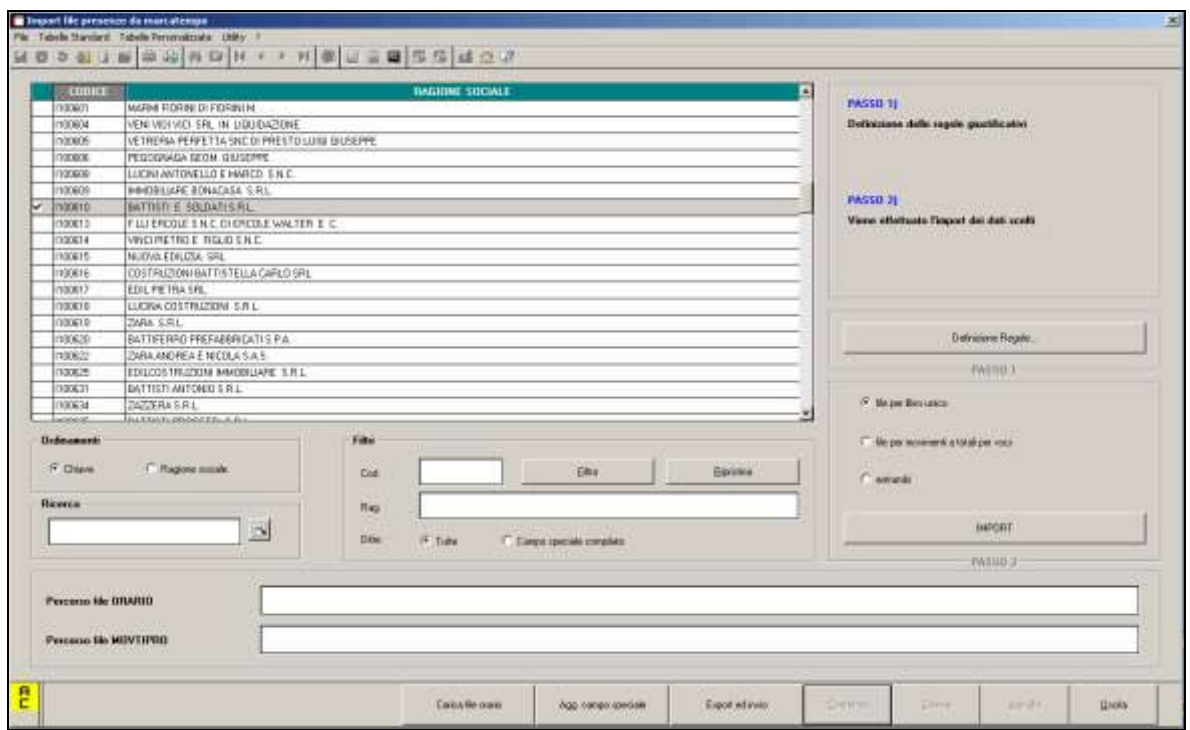

#### selezionando il pulsante **IMPORT**, precisando la posizione del file CSV salvato

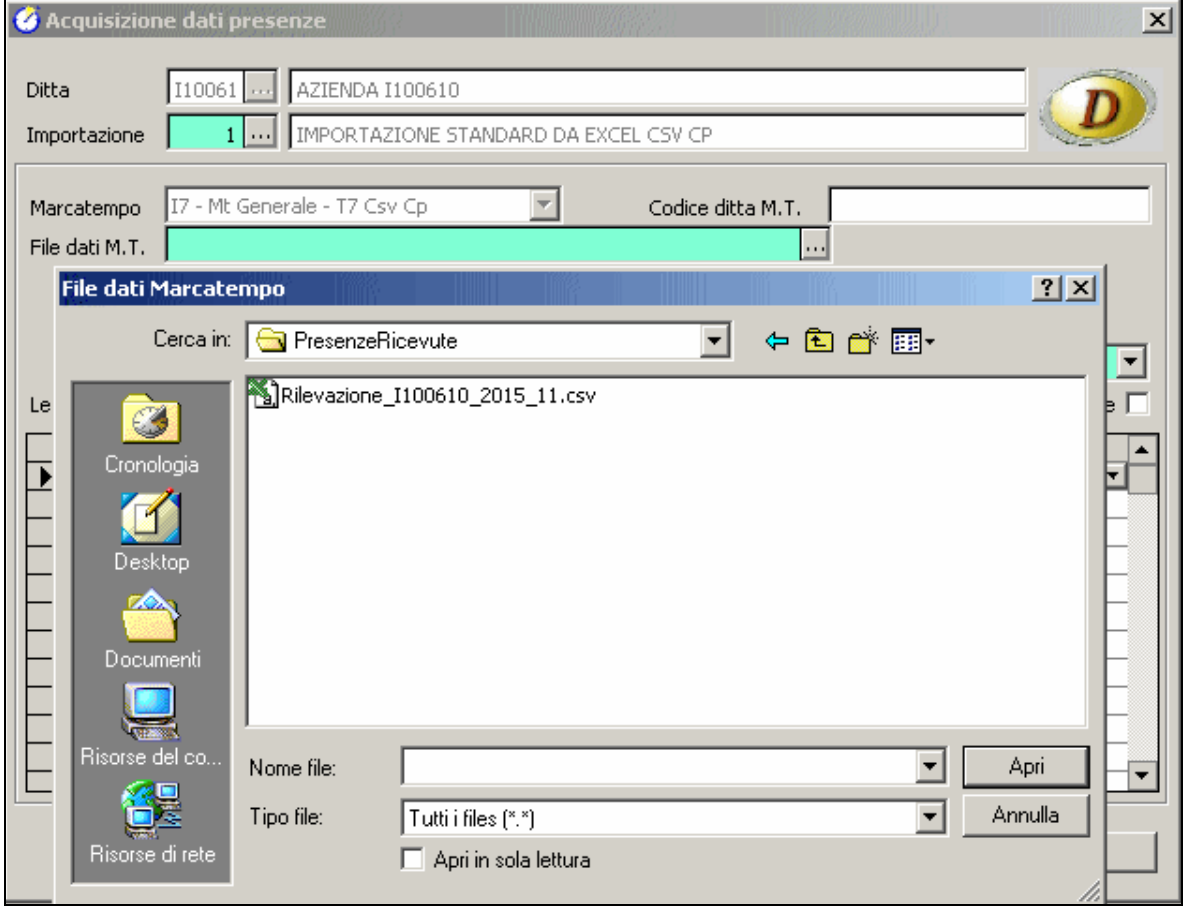

e richiamando l'effettiva importazione con il pulsante **Acquisizione**

9

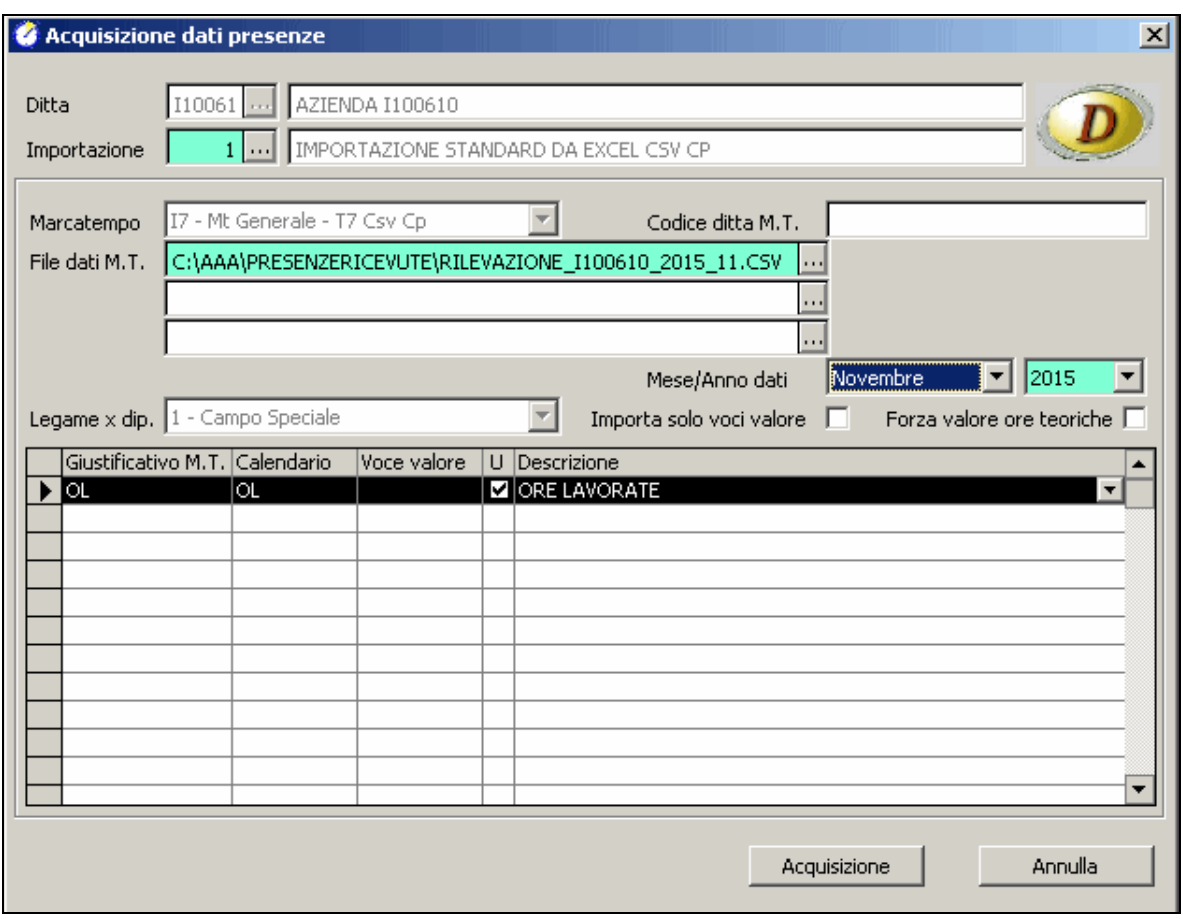

Confermando i singoli passaggi che verranno proposti, si arriverà al termine del processo di generazione.

Occorre a questo punto dettagliare un secondo passaggio preliminare che consiste nella definizione delle regole d'importazione seguite nella creazione del calendario e dei movimenti durante la fase di acquisizione.

A questo proposito tramite il pulsante **Definizione Regole** nel pannello generale delle operazioni di acquisizione si entrerà nella sezione dove descrivere tali regole.

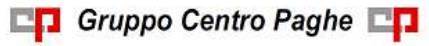

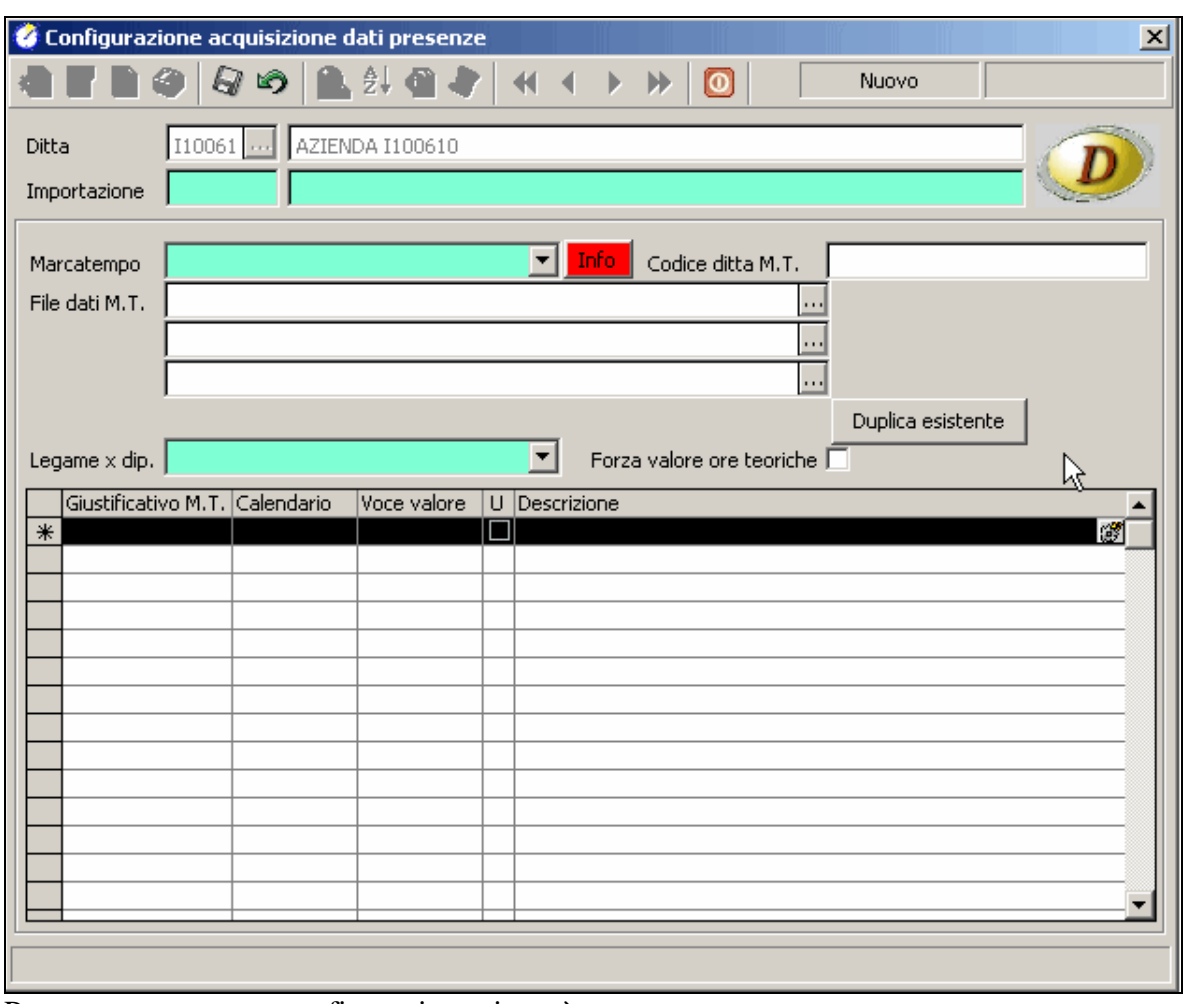

Per creare una nuova configurazione si potrà

- Premere il tasto Nuovo (primo pulsante a sinistra sulla barra dei pulsanti)
- Utilizzare il tasto **Duplica esistente** selezionando dalla lista che compare il codice ditta ZZZ8888 che corrisponde ad una descrizione standard predefinita. Viene utilizzato il nuovo formato di importazione I7 Mt Generale – T7 Csv CP con le regole associate.
- Confermare con il tasto Salva  $\boxed{6}$  ed uscire.

Dopo aver concluso questa fase preliminare e che non sarà necessario ripetere in seguito, si potrà procedere alla fase di importazione già descritta in precedenza. *(U36)*

## <span id="page-10-0"></span>**3.6. UTILITY ANNO CORRENTE**

#### <span id="page-10-1"></span>**3.6.1 IMPORT MOVIMENTI DA PRESENZE – 15) IMPORT PRESENZE DA PNETFPE (DATCO 2000)**

Viene aggiunto con la sigla **I7** un nuovo formato d'importazione dei flussi dati su tracciati utilizzati per il passaggio da rilevazione presenze al software paghe.

Il formato in questione, di tipo CSV cioè in forma testuale con i singoli valori separati dal carattere ";", permette di acquisire le informazioni che le aziende finali hanno indicato sul-

la base dei fogli Excel precompilati forniti dallo Studio come creati dall'apposita funzione del software paghe.

La definizione delle regole di sviluppo per i giustificativi Centro Paghe in calendario segue le usuali modalità ed è disponibile una configurazione standard completa e specifica (identificata dal codice ZZZ8888) semplicemente da copiare nel momento in cui si abilita l'importazione per una nuova ditta. *(U36)* 

<span id="page-11-0"></span>**3.6.2 STAMPE – 03) DIPENDENTI**

Inserito filtro *Solo part-time* per i dipendenti con percentuale part time in 5 videata dell'anagrafica dipendente.

*(U10)*

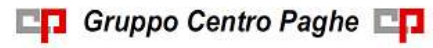